# **Grant Tracker** account guidance

# **Contents**

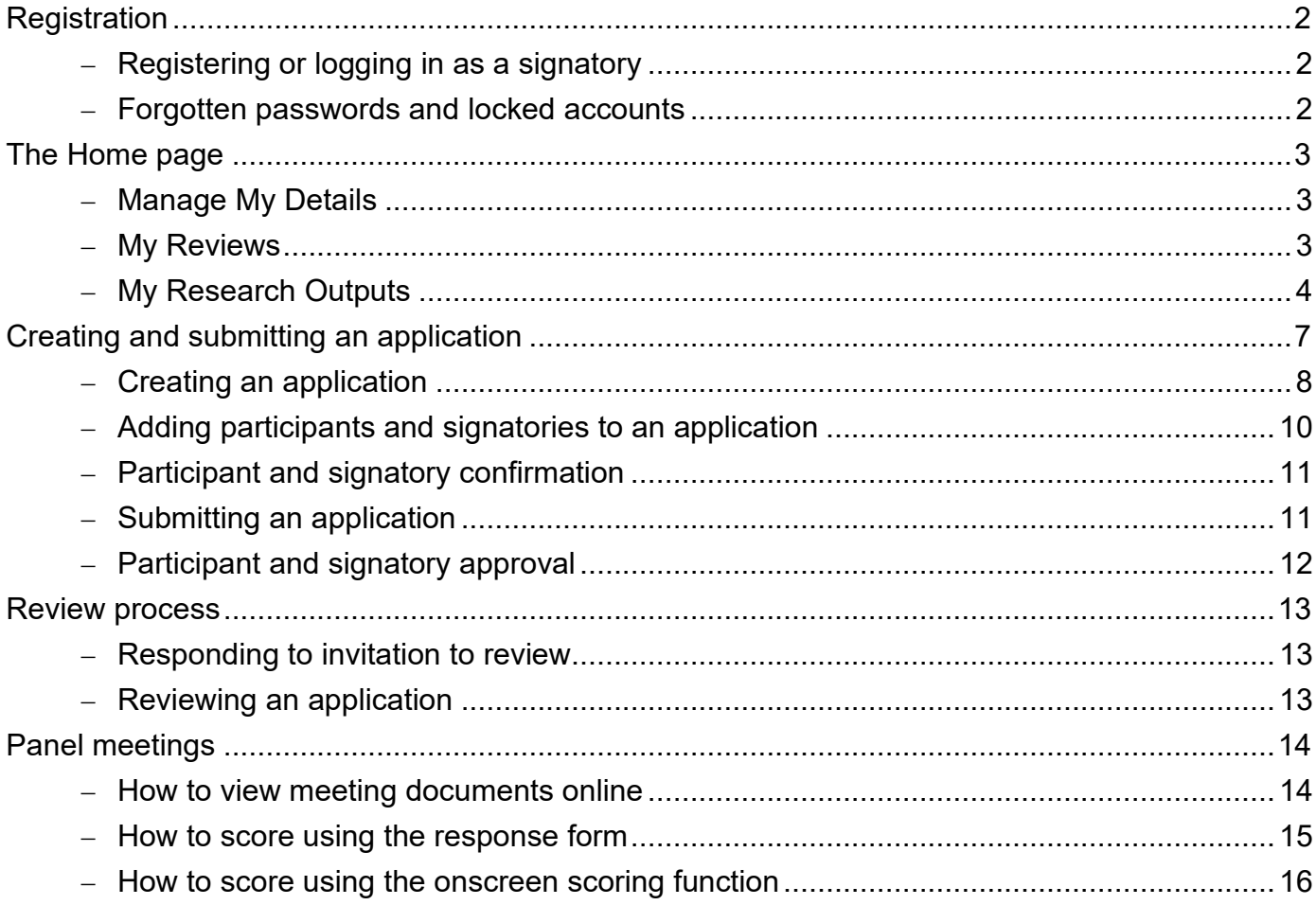

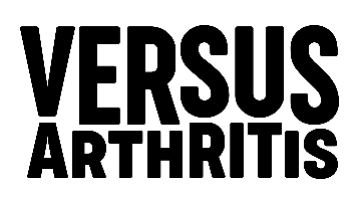

# <span id="page-1-0"></span>**Registration**

You need to be registered with Versus Arthritis Grant Tracker (GT) to apply or participate in an application unless you are a Collaborator.

To create an account, click **Register** and enter your details.

Once you have completed registration and accepted our Terms and Conditions, a login link will be sent to the email address that you provided. You will be prompted to create a password when you first log in.

If you previously registered your details on the system, you will be prompted that an account already exists for the email address you have provided.

# <span id="page-1-1"></span>**Registering or logging in as a signatory**

#### **A signatory is someone who has been nominated by the lead applicant on an application form.**

If you have been asked to be a signatory, you will receive an email from the system inviting you to access Versus Arthritis Grant Tracker; it is necessary to accept to proceed. If you have not used the system previously, you will also receive an email asking you to register. You do not have to provide CV details.

# <span id="page-1-2"></span>**Forgotten passwords and locked accounts**

If you have forgotten your password or have a locked account click on the Forgot Password? option on the login page, a password reset link will be sent to you by email.

If this does not solve the problem, please contact the [awards team.](mailto:awards@versusarthritis.org)

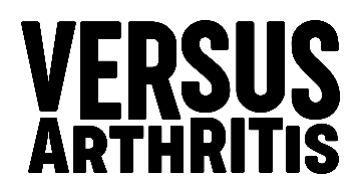

# <span id="page-2-0"></span>**The Home page**

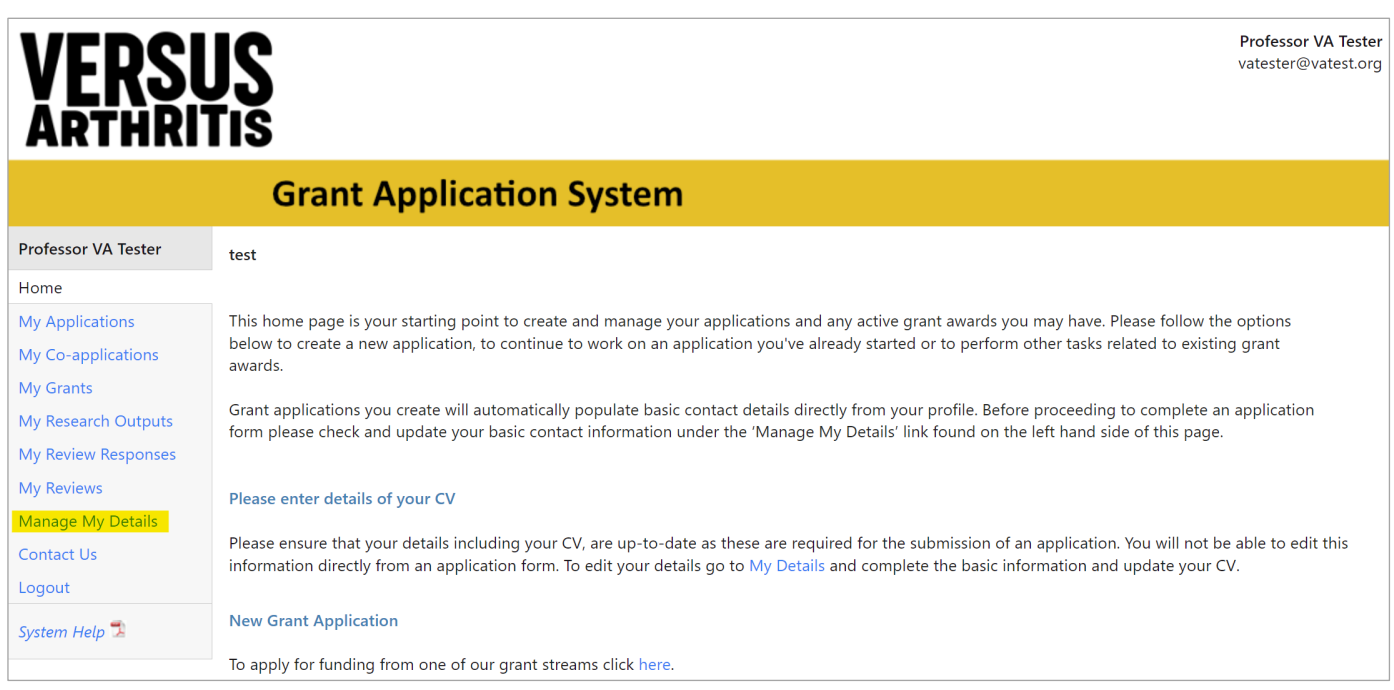

The Home page is the starting point to create or access your applications and manage your details. It is also where you as a grant holder can manage your grants, and as reviewer participate in the review process.

# <span id="page-2-1"></span>**Manage My Details**

Before starting an application, you should complete the **Basic Information** and **Update CV** sections by clicking on **Manage My Details**. This information is used to pre-populate details in new applications you make. You can also change your password or contact email address here.

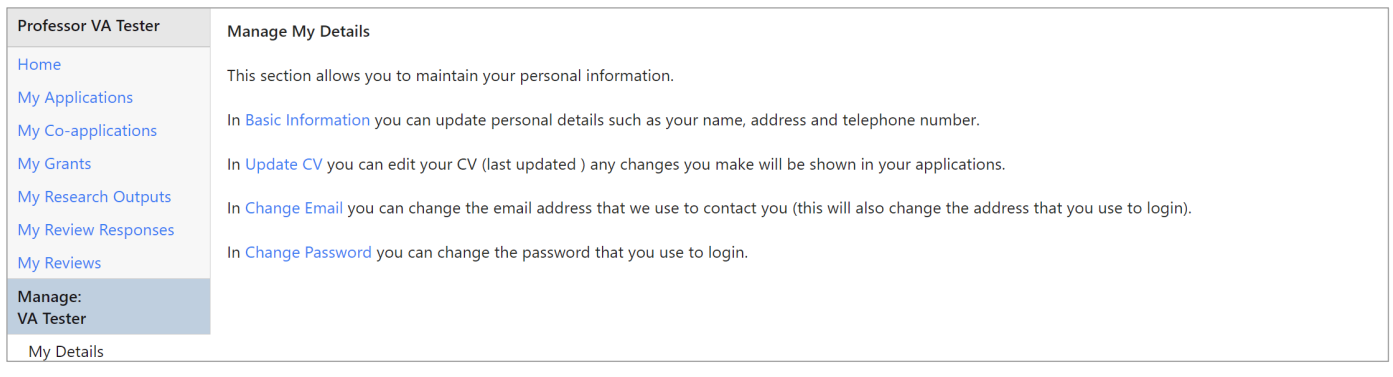

# <span id="page-2-2"></span>**My Reviews**

If you are a reviewer, it is also where you can participate in the review process. **My reviews** only appear on the left-hand menu once an application has been allocated to you for review.

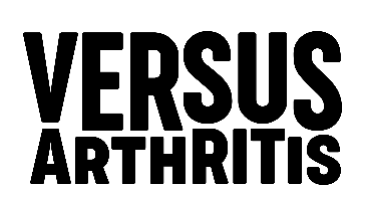

# <span id="page-3-0"></span>**My Research Outputs**

To add your research outputs to this page, you can either:

- Import them from EuropePMC, or
- add them manually.

#### **Importing from EuropePMC**

- 1. Click **My Research Outputs** on the left-hand menu and then click **Import**.
- 2. Click **Select Records**.

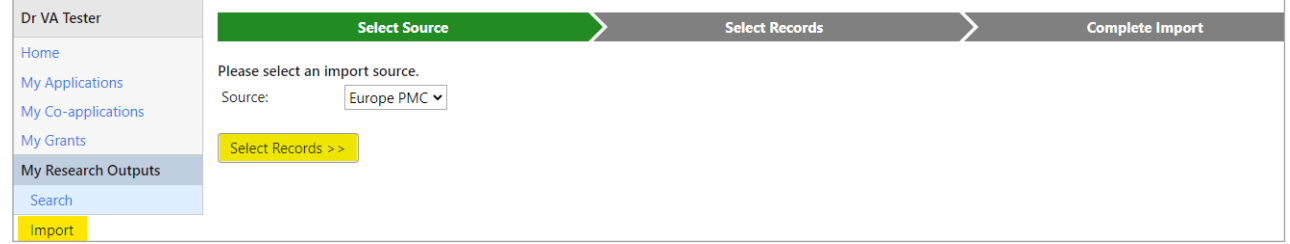

3. Enter your search criteria into one or more fields.

You do not have to complete every field. In this example, we have used "arthritis" as a key word in the title field.

- 4. Click **Search** to display results.
- 5. **Tick** the items you wish to import, then click **Complete Import**.

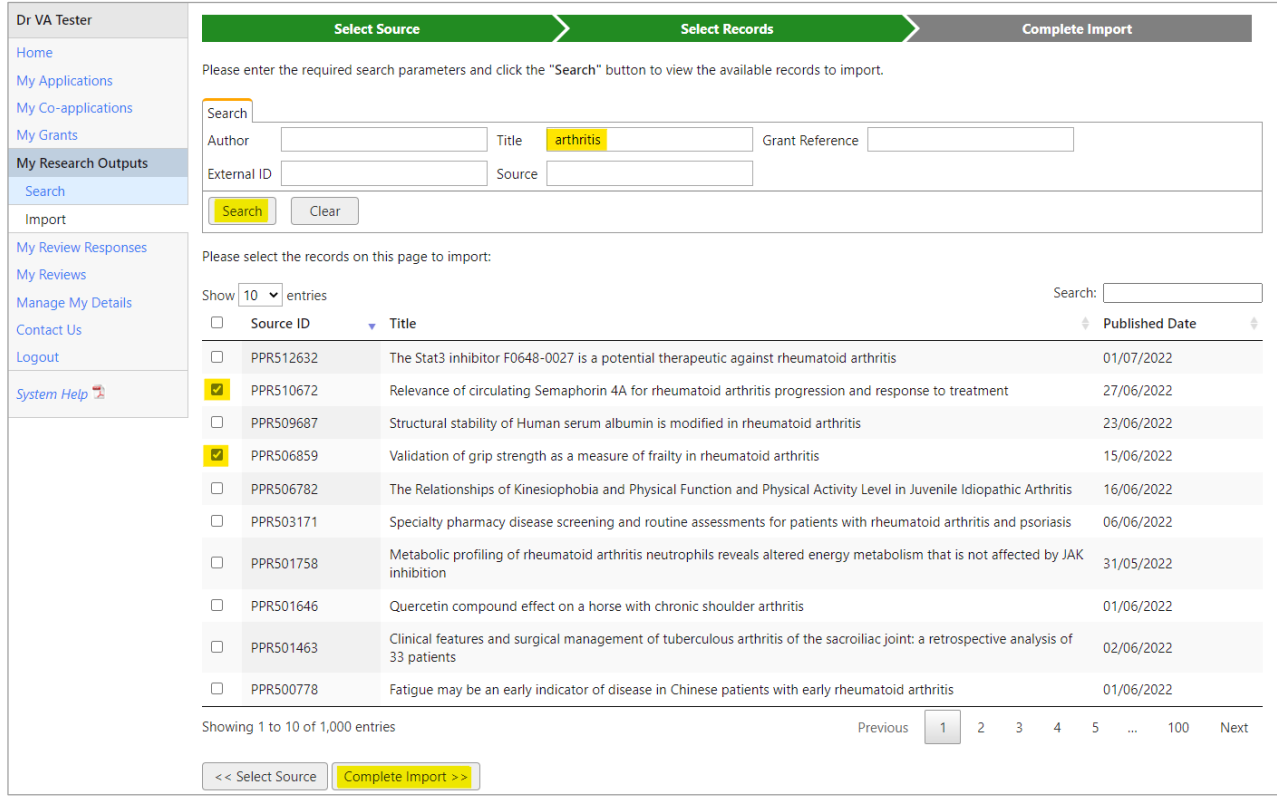

# <u>VERSUS</u>

- 6. The next screen displays the items you have selected. Check these are correct.
- 7. Click the **Import** button.

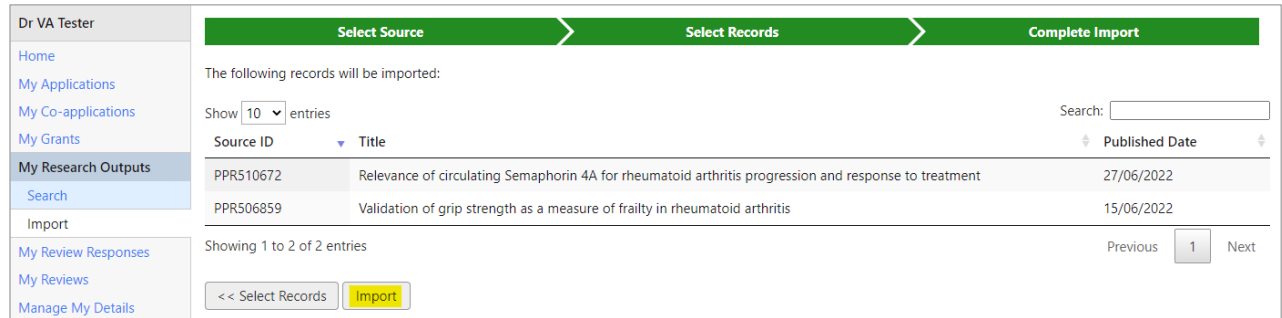

8. A dialogue box appears to confirm the import.

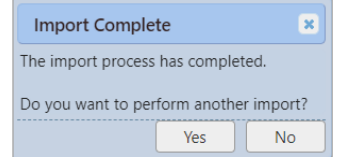

9. Click **Yes** to import more items, or **No** to finish.

#### **Adding a new output manually**

- 1. Click **My Research Outputs** and then **Search** on the left-hand menu.
- 2. Click **New**.

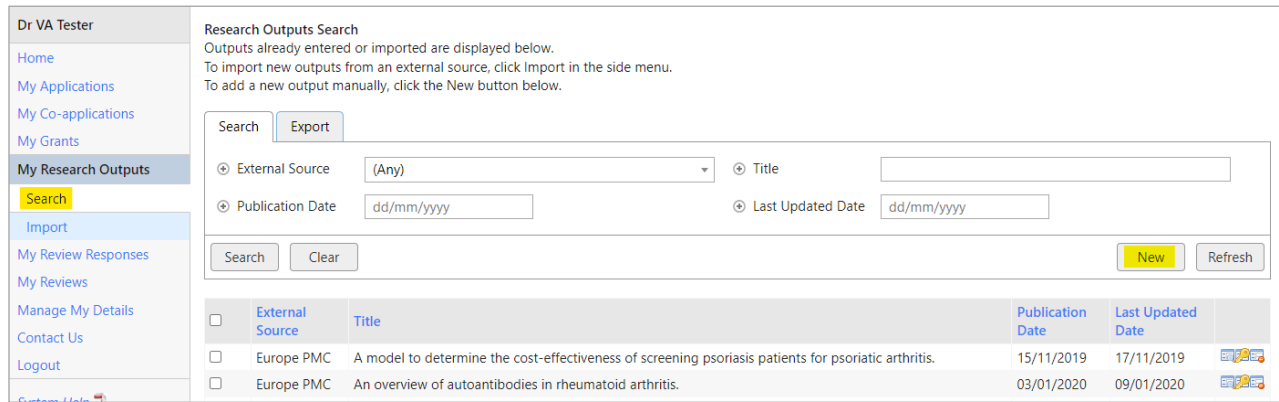

3. Enter the publication title and other details as required. Click **Save**.

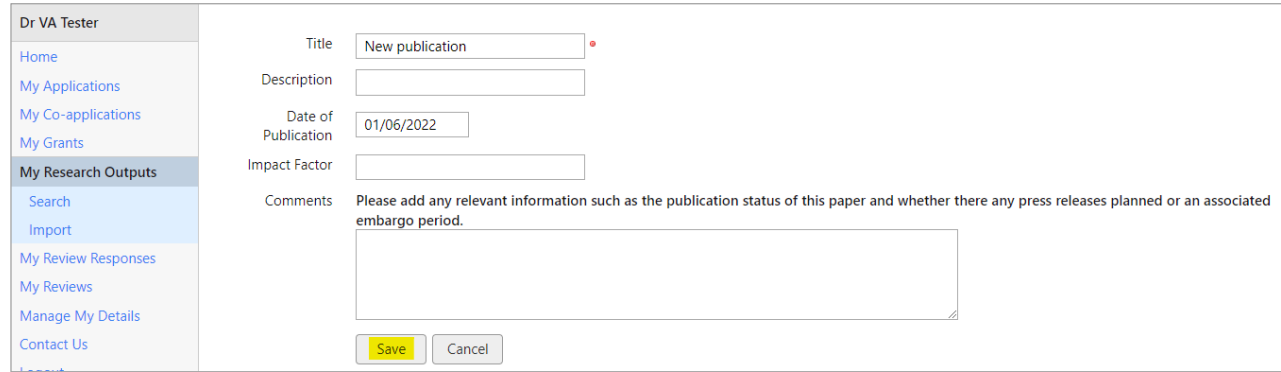

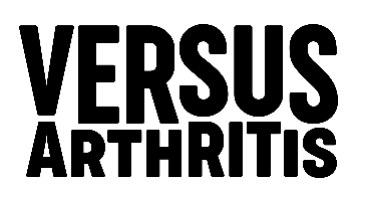

This takes you to the **Detail** screen. You now have the option to add further information using the links in the side menu.

The key sections to complete are **Journals** and **People** (authors). For more detailed instructions on how to use the Research Outputs section please refer to our [guidance document.](https://gt.versusarthritis.org/Download.aspx?docTemplateID=caafeb3d-bcc7-439b-9d59-ae77010448b5)

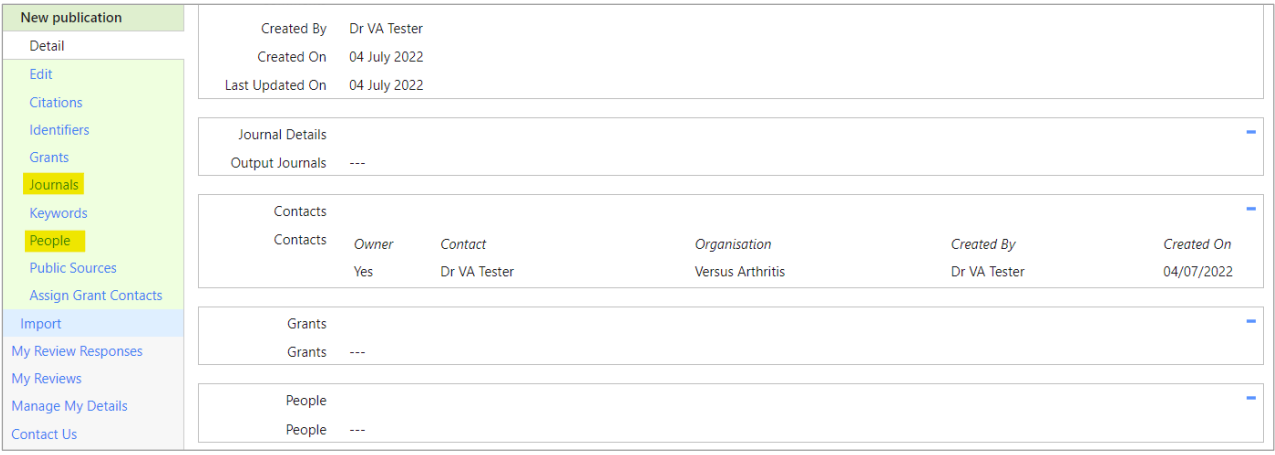

#### **Adding Journals to a manually entered output**

- 1. Click **Journals** on the left-hand menu.
- 2. On the Journals screen, click **add journal**.
- 3. Begin typing in the Title box to search for journals.

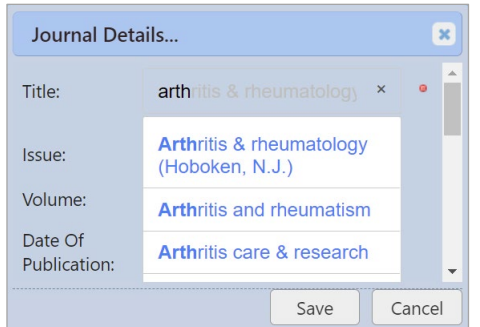

- 4. Select the required title or add a new one if not listed.
- 5. Add issue, volume and date as required.
- 6. Click **Save**. The journal is now listed on the Journals screen. Add more journals as required.

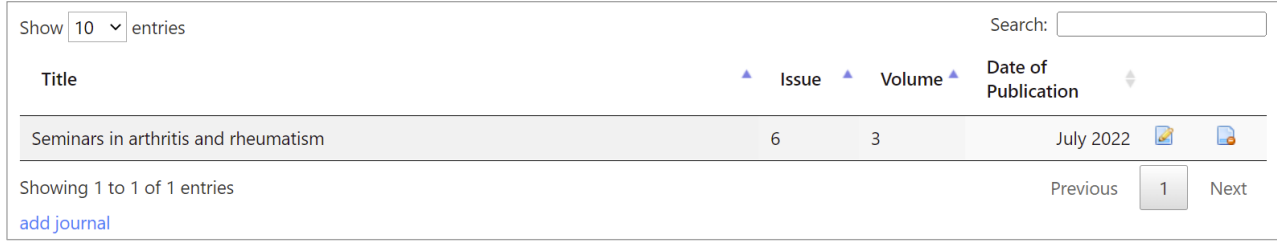

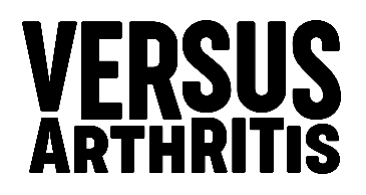

#### **Adding People to a manually entered output**

- 1. Click **People** on the left-hand menu.
- 2. On the People screen, click **add person**.

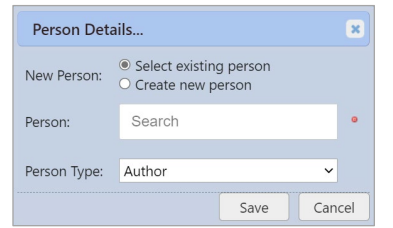

- 3. Search to select an existing person.
- 4. If not listed, create a new one.
- 5. Click **Save**.
- 6. The author is now listed on the People screen. Add more authors as required.

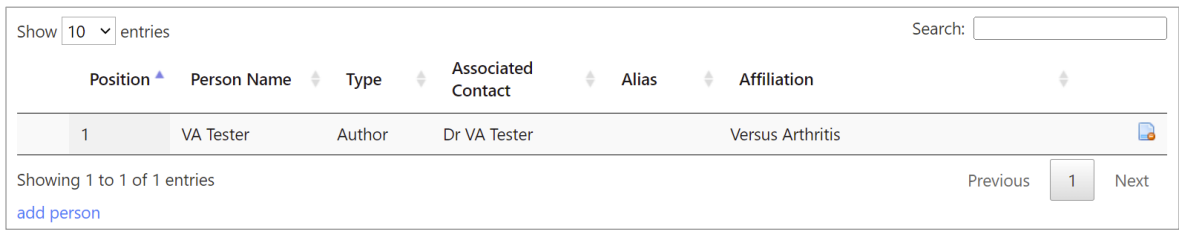

# <span id="page-6-0"></span>**Creating and submitting an application**

- The Lead Applicant must be the one who creates the application, but it may be jointly completed by the Lead Applicant and co-applicants.
- If a co-applicant is added in an application, GT will automatically email them to invite their participation. Co-applicants/co-supervisors can decide whether to accept their inclusion, and later to consent to the application being submitted jointly in their name.
- Applicants and co-applicants/co-supervisors manage their CVs in **My Details**. The CVs are automatically included in application submission.
- When the application form is complete it must be validated prior to submission. This is an opportunity for the Lead Applicant to check the contents of the application and edit as required.
- Signatories must be selected as part of the application. Their approval is necessary to allow the application to be submitted.
- When the application is submitted for approval, emails are sent to the signatories (each in turn where there is more than one) informing them that their approval is requested. The Lead Applicant may follow the progress of the approval process on the grant summary page.
- When the application has been approved by all the signatories a confirmation email is sent to the Lead Applicant.

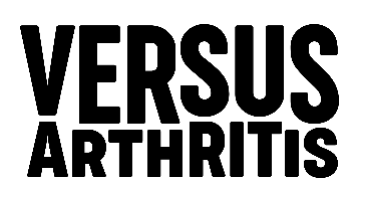

# <span id="page-7-0"></span>**Creating an application**

1. Go to the Home page, click **here** under New Grant Application or,

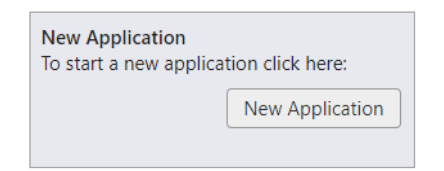

- 2. You can also create an application by clicking on **My Applications** in the side menu and click **New Application**.
- 3. Click on **Apply** to the right of the funding round you wish to apply for.

#### **Completing an application**

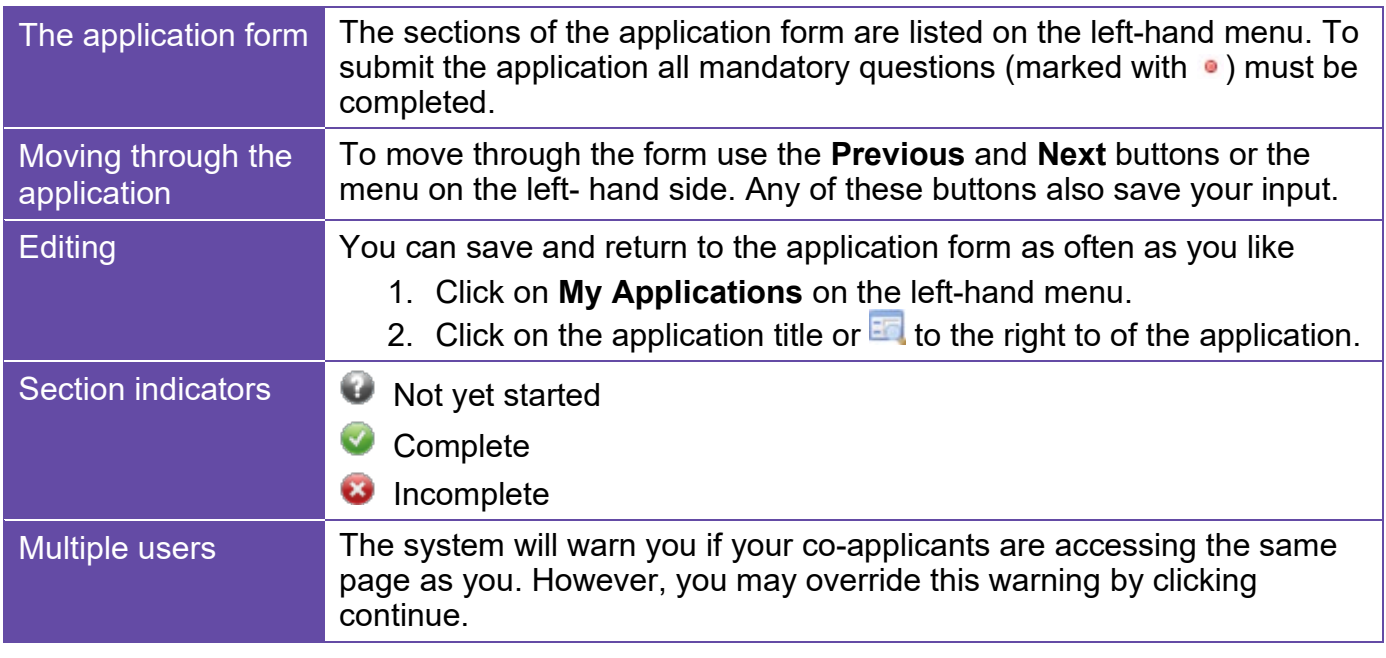

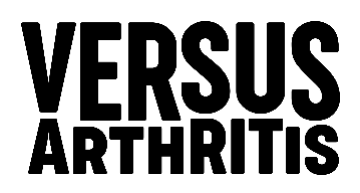

#### **Managing applications**

On the **Home** page, select **My Applications**. Once you have opened an application, you will see a summary of the application on the **Details** page.

Example **Details** page of an application:

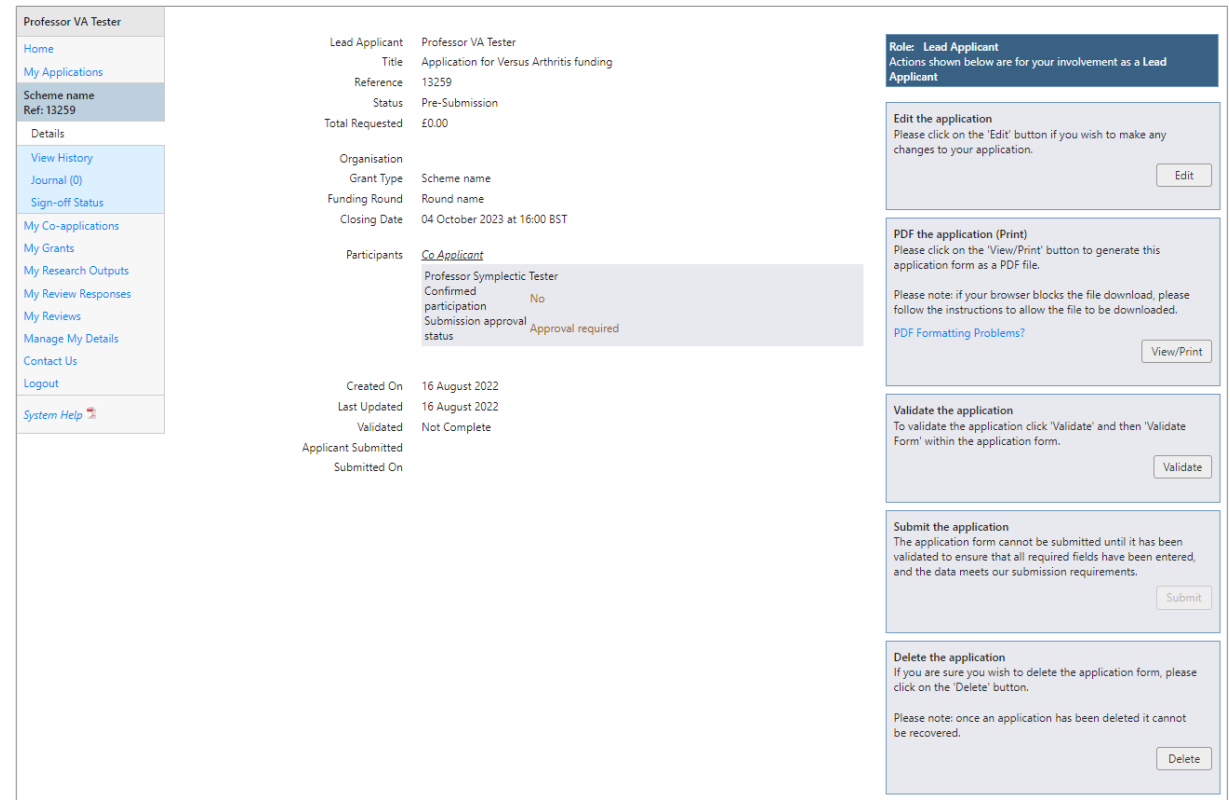

On the right there is a list of possible actions:

- **Edit** the application form.
- **View/print** the application form (PDF). This creates a form with your latest edits, which you can view or print. The watermark is cleared after a successful submission.
- **Validate** your application before submission to check you have completed all sections.
- **Submit** your application form for approval. This button is enabled after successful validation (you will not be able to edit the form once submitted).
- **Delete** is a final action; once the application is deleted it cannot be recovered.

On the left-hand menu, there are three **information** sections:

- **View History**  Shows the changes made to the application form, which can be useful for reviewing changes made by participating applicants (e.g. collaborators).
- **Journal** This is a notepad function allowing participating applicants to leave messages and/or attachments (PDF) for each other. These will not be included in the submitted application form.
- **Sign-off Status** This section shows the progress of the sign-off process by each of the nominated approvers.

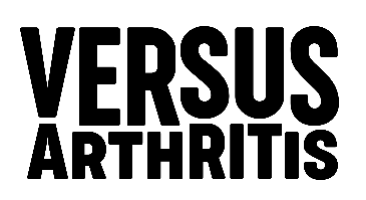

All applications are listed in **My Applications**. The status will be one of the following:

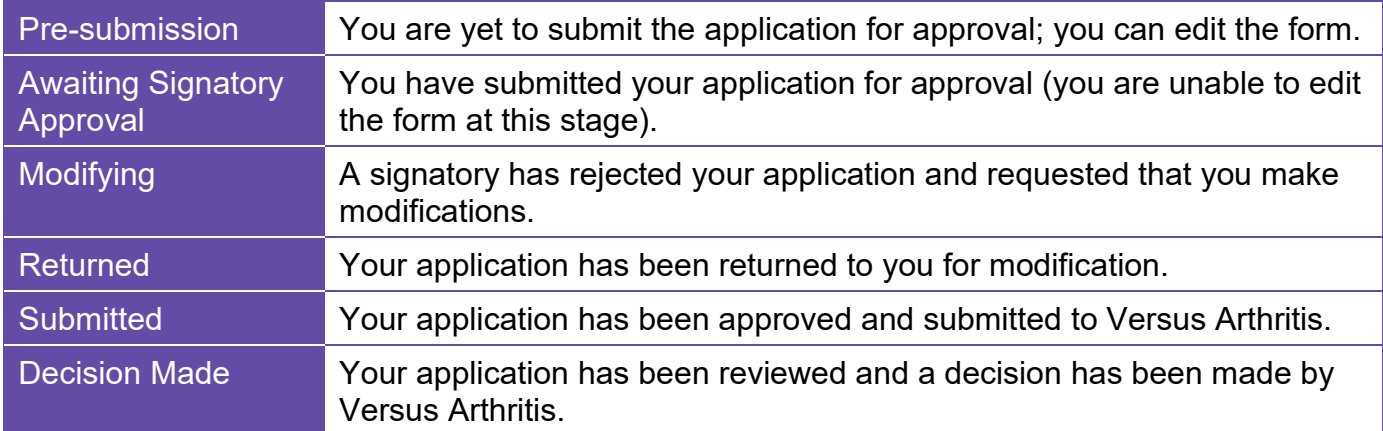

# <span id="page-9-0"></span>**Adding participants and signatories to an application**

## **Adding participants**

If you are the lead applicant, you are responsible for inviting others to participate in your application.

- 1. Click **Other roles in the application** section, select the appropriate roles. This will add new section/s.
- 2. Click on the appropriate section and click **Add**, search for and select the participant.
- 3. If the participant cannot be found, Click **Add Person,** enter their name forename, surname and email address and click **Add Contact**.
- 4. Tick **Confirm** and click **Send The Invitation**.

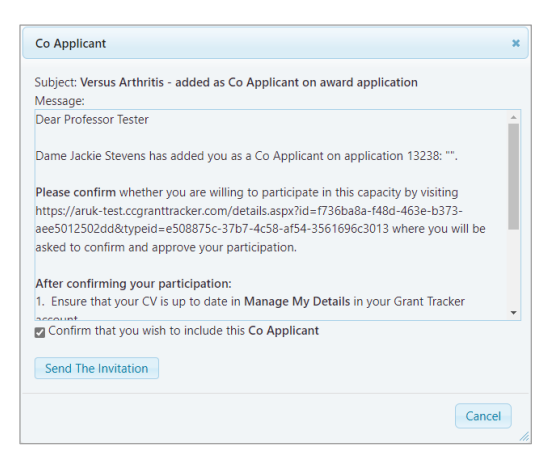

All must register with Versus Arthritis Grant Tracker. They will be notified by email of your request and must accept their role before accessing the application. Co-applicants and co-supervisors will need to update their CV details if prompted and complete the relevant participant section of the application form.

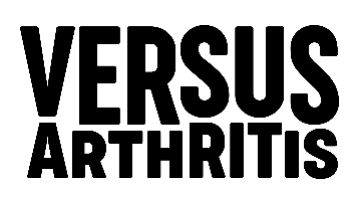

#### **Adding collaborators**

- 1. Click **Other roles in the application** section, check **Collaborators**. This will add new section/s.
- 2. Click **Collaborators** section and click **Add**, complete all fields and click **Save**.

#### **Adding signatories**

- 1. Click **Signatories** section, click the appropriate role.
- 2. Search for the signatory who currently exist in the system, select the required participant.
- 3. If the participant cannot be found, Click **Add Person,** enter their name forename, surname and email address and click **Add Contact**.
- 4. Check **Confirm** and click **Send The Invitation**.

# <span id="page-10-0"></span>**Participant and signatory confirmation**

#### **Participant confirmation**

The lead applicant is responsible for inviting all participants. The participant will be invited by email, to confirm the invitation. The participant will only be able to access the form once they have confirmed their participation.

- 1. Click on **My Co-applications** on the left-hand menu.
- 2. Click on the Title or  $\frac{1}{2}$  in the right of the application details row.
- 3. Click either **Confirm** or **Reject**.
- 4. Click **Yes** or **No** to confirm or reject.

#### **Signatory confirmation**

The lead applicant is responsible for inviting signatories. The signatories will be invited by email, to confirm the invitation.

- 1. Click on **My Approvals** on the left-hand menu.
- 2. Click on the Status link or  $\mathbb{F}_q$  in the right of the application details row.
- 3. Click either **Confirm Participation** or **Reject Participation**.
- 4. Click **Yes** or **No** to confirm or reject.

## <span id="page-10-1"></span>**Submitting an application**

When the form is complete, the lead applicant must **validate** it before submission. Validation provides a links to incomplete sections.

1. Go to the **Validation summary** section of the application, complete all steps, if all sections have **Click Save and Close**.

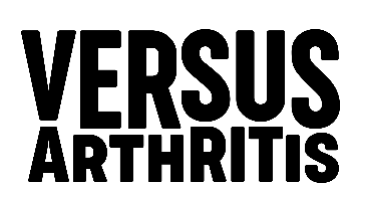

2. Click **Submit**, you will be prompted to submit click **Yes**. The following dialog will appear, add a message (this is not mandatory)

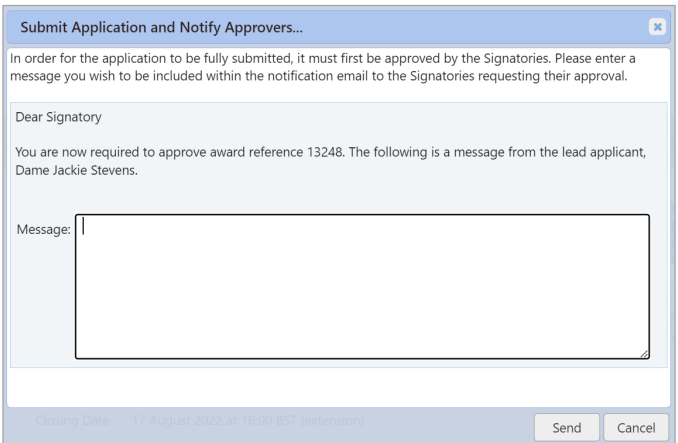

3. Click **Send** and then **OK** at the Thank you dialog.

## <span id="page-11-0"></span>**Participant and signatory approval**

#### **Participant approval**

Before the lead applicant can submit the application, all participants must first to approve the application.

- 1. Click on **My Co-applications** on the left-hand menu.
- 2. Click on the Title or  $\frac{1}{2}$  in the right of the application details row.
- 3. Click **Approve**.
- 4. Click **OK** to acknowledge the approval dialog.

#### **Signatory approval**

Once the lead applicant has submitted the application you need to approve the application.

The signatory approval is a two staged process, the Finance Officer must approve first, this will then allow the Department Head to approve the application.

- 1. Click on **My Approvals** on the left-hand menu.
- 2. Click on the Status link or  $\mathbb{F}_q$  in the right of the application details row.
- 3. Click either **Approve** or **Reject**.
- 4. Click **OK** to acknowledge the grant submission dialog.

#### **After a deadline has passed**

If an application has been submitted but you have neither approved nor rejected it by the deadline, you will not be able to approve it.

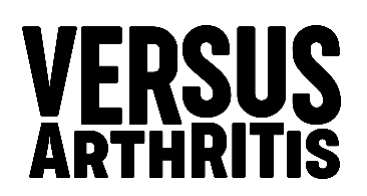

# <span id="page-12-0"></span>**Review process**

Following the closing date of the grant round, submitted and approved applications for that round will be peer reviewed to decide their suitability for funding

## <span id="page-12-1"></span>**Responding to invitation to review**

If you are invited to review an application, you will receive your invitation by email, this will contain a link which will take you to your Grant Tracker account.

- 1. Click on **My Reviews** and then **Review Invites** on the left-hand menu.
- 2. Click on either the Reference or Title link in the invite details row.
- 3. Click **Show** to read the project synopsis.
- 4. Click either **Accept, Tentative / Maybe** or **Decline**.
- 5. Complete the **Reason** box
- 6. Click **Submit** to register your response.

If you accept an invitation to review an application, details will be sent by email.

## <span id="page-12-2"></span>**Reviewing an application**

As a reviewer, you will be asked to examine the application in detail, and give your assessment of the application's potential, you may also be asked to provide feedback and give a recommendation. The review forms will vary depending on the call.

- 1. Click on **My Reviews** on the left-hand menu. Your reviews will be listed.
- 2. Click on the Review link in the of the review details row. This will take you into the review.

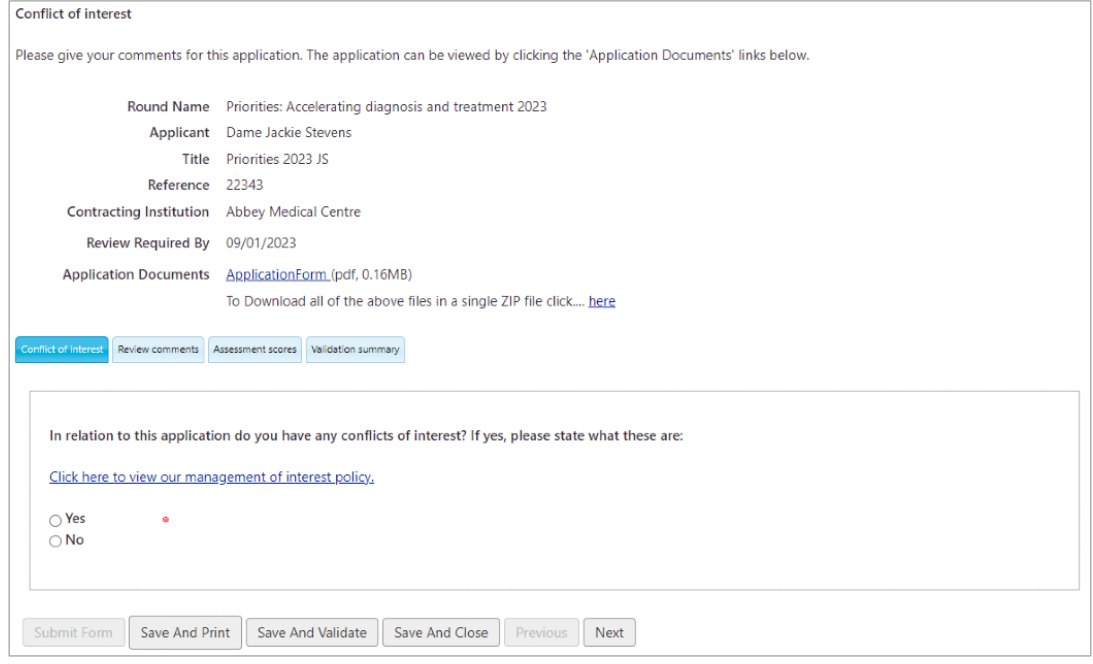

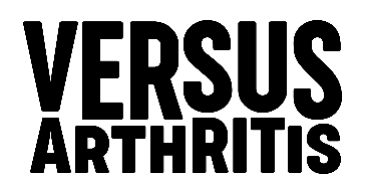

- 3. The application can be viewed by clicking the ApplicationForm link.
- 4. To move through the form you can either click on the tabs or use the **Previous** and **Next** buttons. Any of these buttons also save your input.
- 5. Complete all sections, to submit the form all mandatory questions (marked with  $\bullet$ ) must be completed.
- 6. Click on the **Validation summary** tab.
- 7. Click **Save and Validate**.
- 8. Click **Submit Form**.

# <span id="page-13-0"></span>**Panel meetings**

If you are invited to take part in a panel meeting, you may be asked to review specific applications. The panel meeting formats will vary depending on the call.

We are now running our meetings and view all applications online via an online meeting in the Meeting Review Workspace (MRW).

# <span id="page-13-1"></span>**How to view meeting documents online**

You can access the MRW prior to the meeting to view all applications and relevant reviews.

- 1. Click on **My Reviews** on the left-hand menu.
- 2. Click on the Click here link to the right of Panel meetings.
- 3.
- 4. Click on the meeting that you are attending.
- 5. This will take you into the meeting review workspace

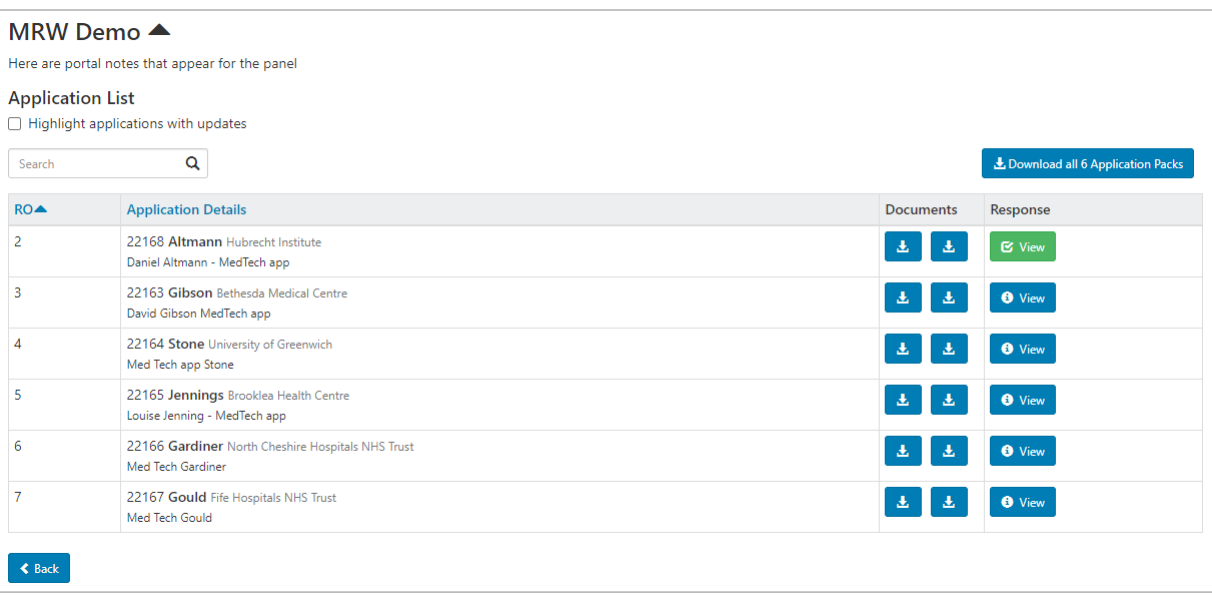

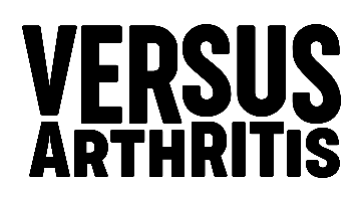

- The **Applications** are listed: grant reference, lead applicants surname, organisation and the applications title.
- Clicking on the first **Document** button **\*** will download the full application form.
- Clicking on the View button **<sup>o view</sup>** and select the **Supporting Information** tab will allow you to view the full application on screen.
- When you have finished reading an application click on the **Close** button <sup>oclose</sup> to be returned to the application list.

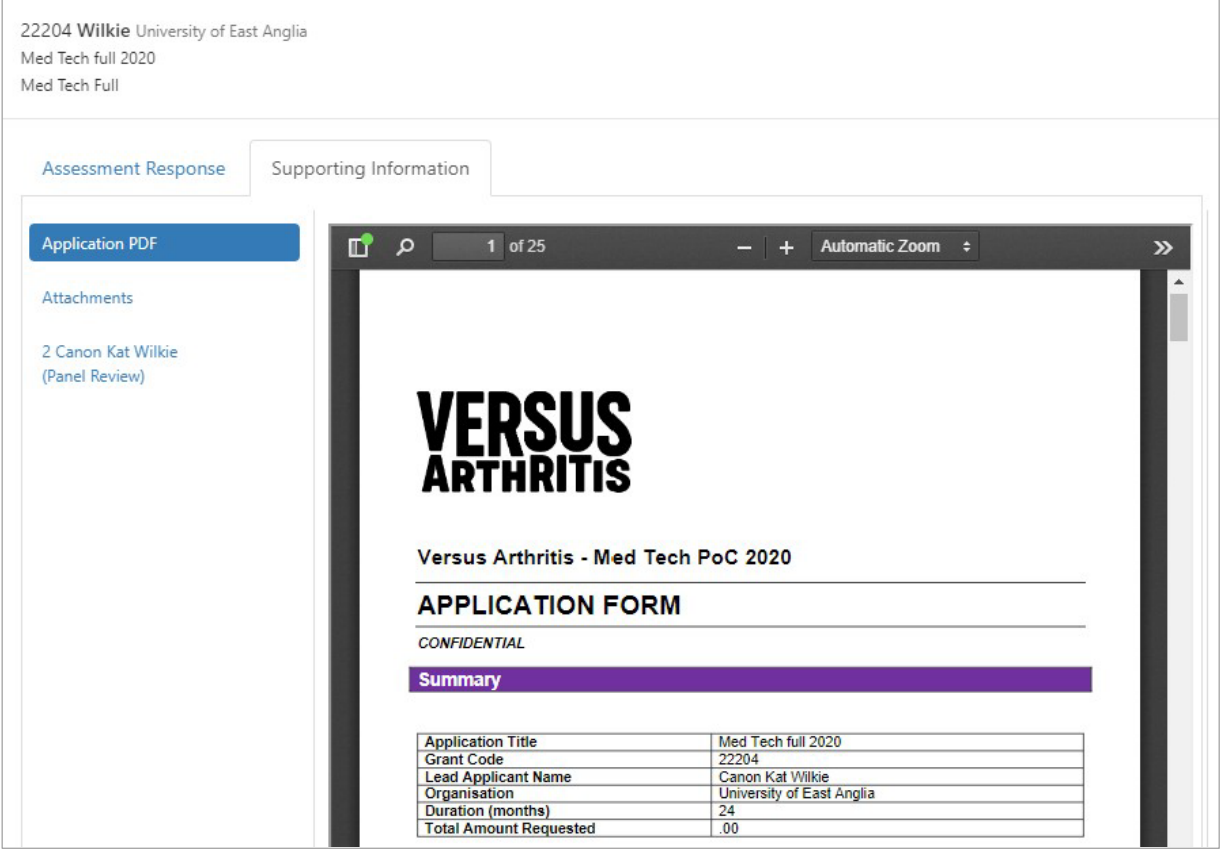

## <span id="page-14-0"></span>**How to score using the response form**

Once the meeting begins applications will be discussed in the normal way, a member of VA will unlock each application to allow the panel to score/make recommendations.

1. The **View** button  $\bullet$  View is replaced by the **Edit** button  $\bullet$  Edit .

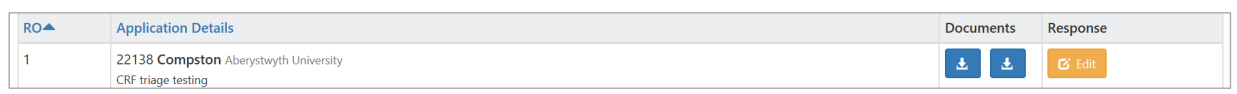

2. Click the **Edit** button, the score form will appear, this will be slightly different for each meeting, but they work in the same way.

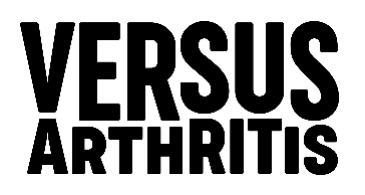

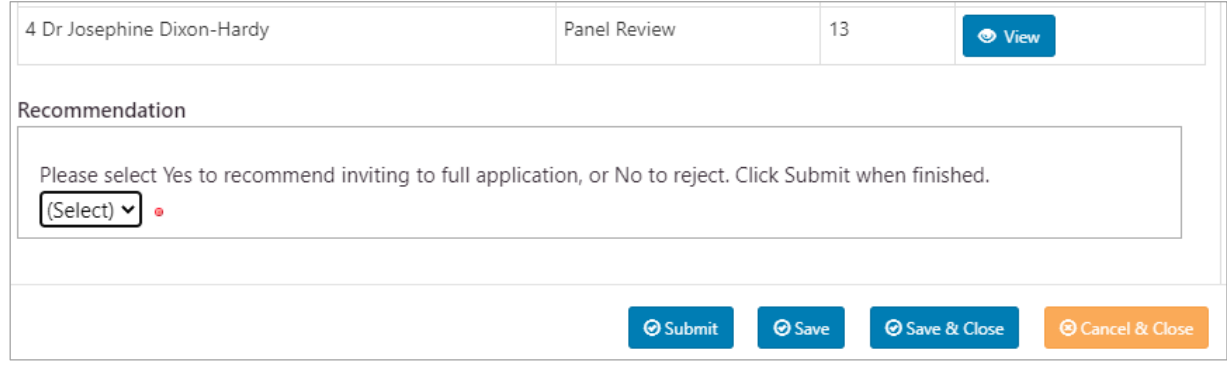

- 3. Select your score(s) and/or recommendations
- 4. Click the **Submit** button.
- 5. Once successfully submitted, the **View** button **Bullet** becomes available but is now green with a tick to indicate that you have submitted your score/recommendation.
- 6. You will continue to score one application at a time until all applications have been scored
- 7. To return to your Grant Tracker portal click the **Back** button.

## <span id="page-15-0"></span>**How to score using the onscreen scoring function**

- 1. When an application is opened for scoring, the View button <sup>o view</sup> turns a lighter blue **e** View, and the Score drop-down becomes available.
- 2. Clicking on the **View** button <sup>**C** View</sup> and selecting the **Supporting Information** tab will allow you to view the full application and any reviews.

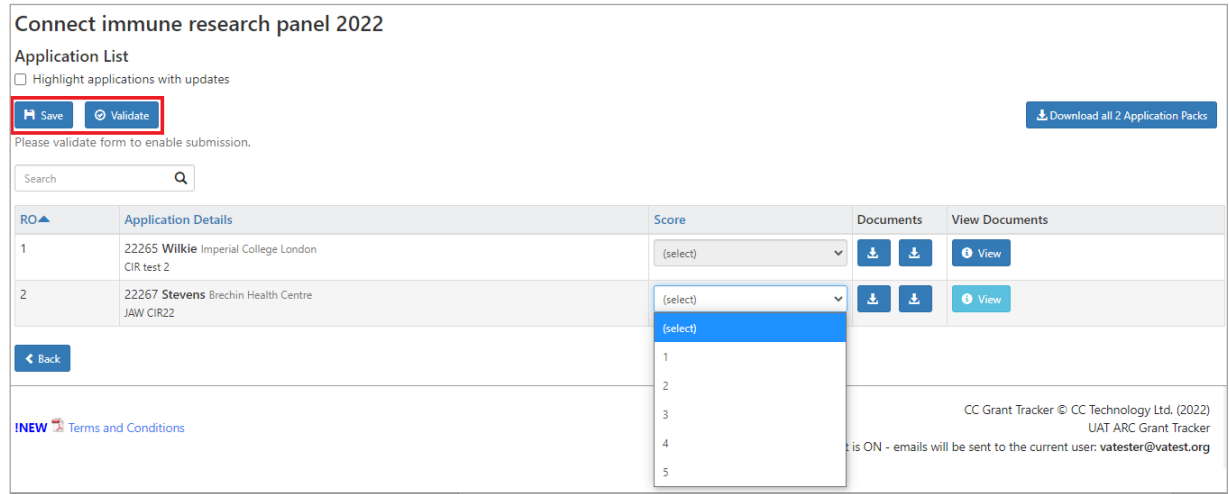

- 3. **Select** your score.
- 4. Click the **Save** button **H** Save
- 5. Click the **Validate** button  $\boxed{\circ$  Validate
- 6. Click the **Submit** button  $\boxed{\circ$  Submit
- 7. Click the **Confirm** button  $\boxed{\triangle \text{Confin}}$ , the following prompt will appear:

# VERSUS

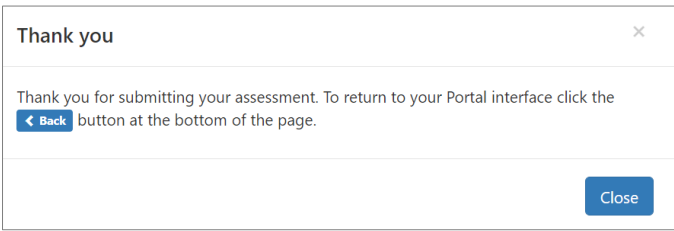

- 8. Click on the **Close** button  $\frac{C \text{lose}}{C \text{ close}}$
- 9. Following submission, the **View** button  $\frac{c}{2}$  view becomes available but is now green with a tick to indicate that you have submitted your score.
- 10.You will continue to score one application at a time until all applications have been scored.
- 11. To return to your Grant Tracker portal click the **Back** button **s** Back

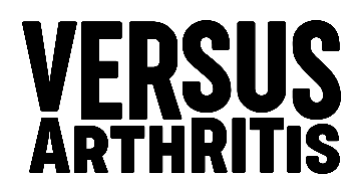